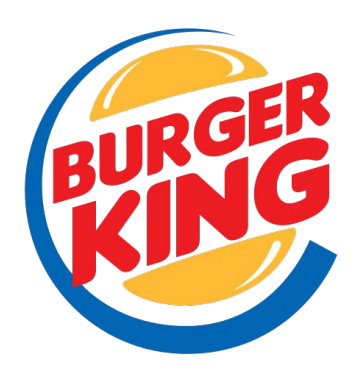

# **BK®** Доставка

Отличные продукты, доставляемые Горячими Свежими, u курьерами, обеспечивают которые Дружелюбное и Быстрое обслуживание **ИЗ** Чистого и Безопасного ресторана.

**ПО Диспетчер** Руководство администратора

## **Начало смены доставки**

• Открыть программу Доставка

Логин Диспетчер

Пароль 1

# **Получение заказа**

Оператор колл-центра отправляет заказ в ресторан. Заказ отображается в программе Доставки, появляется\* на Big Bin, Small Bin, Fries (в зависимости от состава заказа)

Администратор службы доставки получает звуковое оповещение о новом заказе.

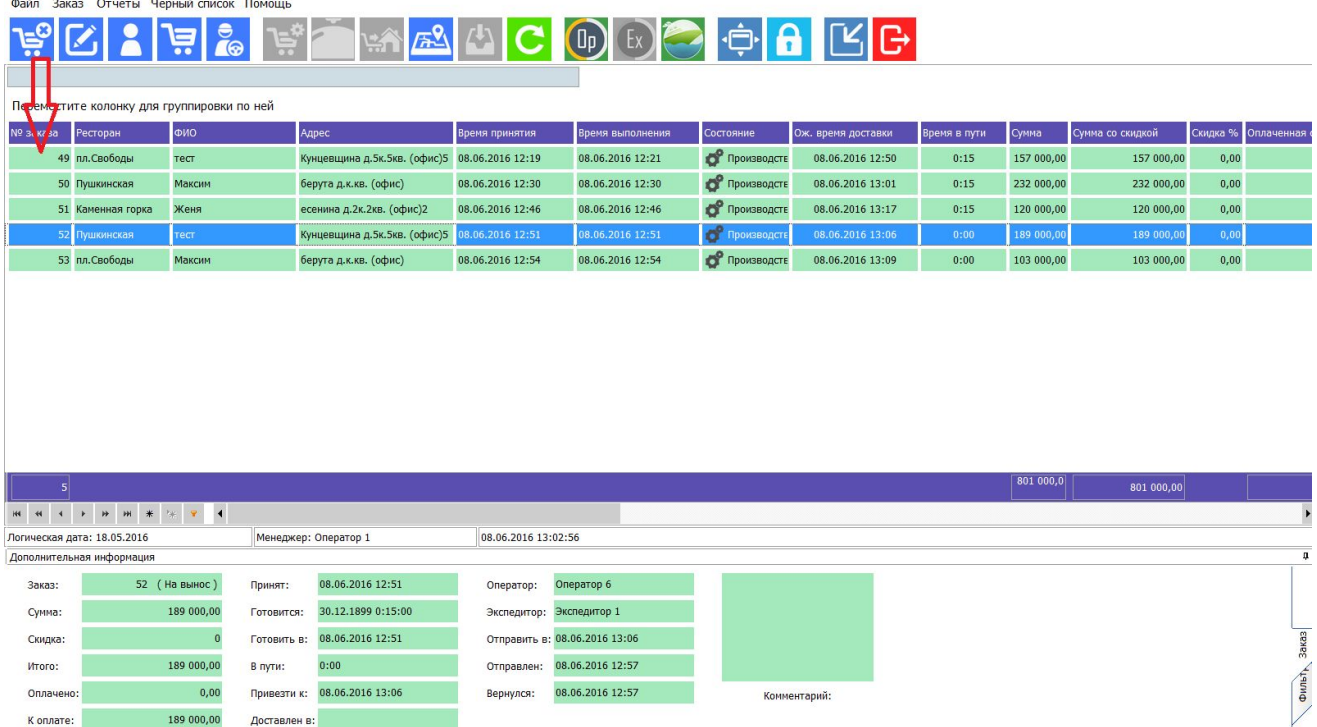

\* кроме отложенных заказов (когда они должны начать готовится с отсрочкой по времени)

# **Информация о заказе**

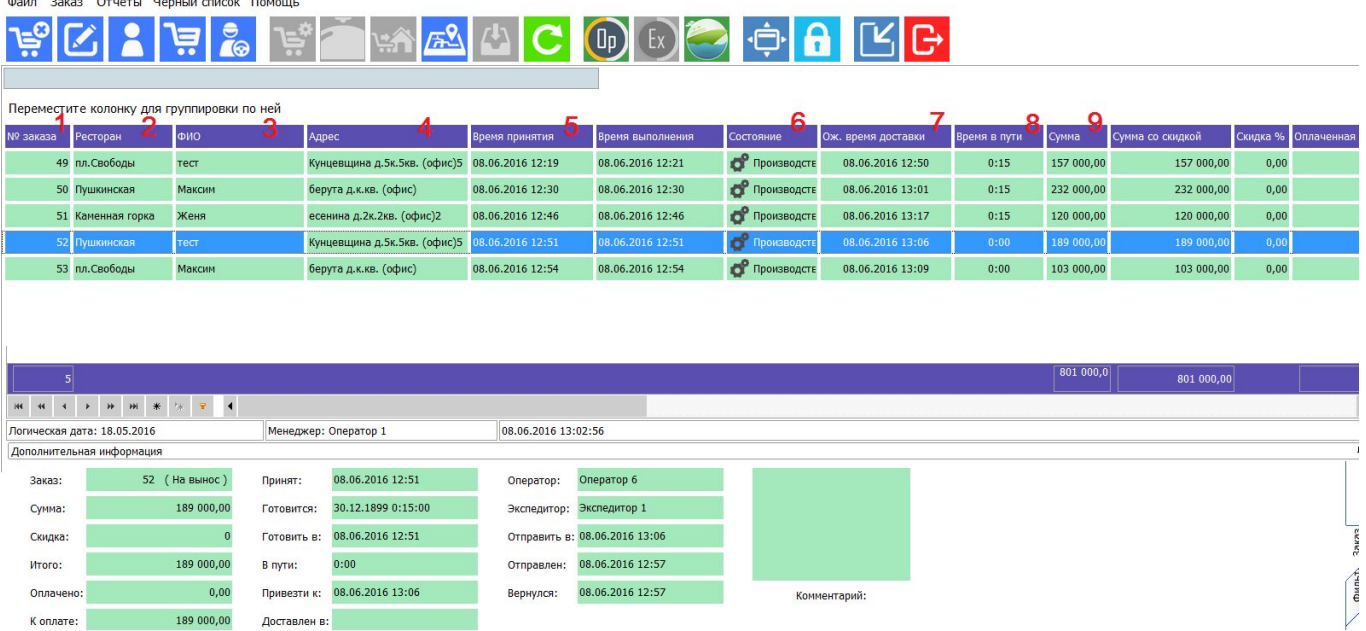

- 1 Порядковый номер заказа (по всем ресторанам)
- 2 Название ресторана (каждый ресторан видит ТОЛЬКО свои заказы)
- 3 Имя Гостя
- 4 Адрес доставки
- 5 Время оформления заказа оператором
- 6 Статус заказа\*\*

7 Время доставки (рассчитано системой: *Время принятия заказа + 45 минут\**)

8 Среднее время в пути (установлено системой 30 мин)

9 Сумма заказа

#### \*\* СТАТУСЫ ЗАКАЗОВ

Производство - готовится

Готов - меняется автоматически, как только его удаляют c Bin

Отправлен - устанавливается администратором при назначении

Курьера

 Выполнен - устанавливается администратором при получении информа-

ции о доставке заказа

 **В архиве** - устанавливается администратором по возвращению курьера либо до закрытия кассовой смены.

#### **! ЗАКАЗЫ В АРХИВЕ УЧТЕНЫ УЖЕ В КАССОВОМ СЕРВЕРЕ и не**

# **Информация о заказе**

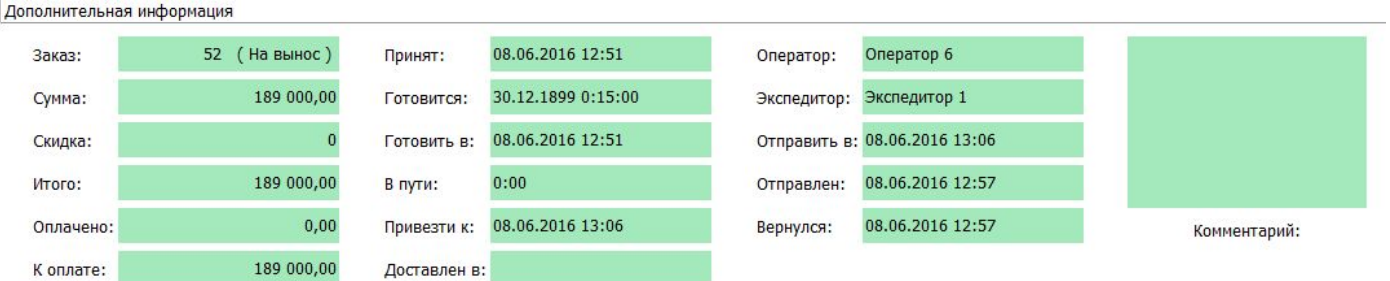

В нижней части экрана содержится поле с дополнительной информацией о заказе:

- поле Заказ: указано, это заказ на доставку или его заберут в ресторане. Для таких заказов операторы не заполняют поле Адрес

- поле Готовится: установлено время приготовления автоматически 15 минут

- поле Привезти к: установлено время, рассчитываемое автоматически программой (время принятия заказа + 45 минут). Если заказ с отсрочкой доставки, оператор указывает время доставки, а время отправки (Отправить в) и приготовления (Готовить в) рассчитываются автоматически.

- поле Оператор: номер оператора, принявшего заказ

- поле Экспедитор: ФИО курьера, назначенного на заказ

- поле Комментарий: информация для курьера и информация о способе оплаты, если оплата картой или на сайте

# **Индикаторы заказов**

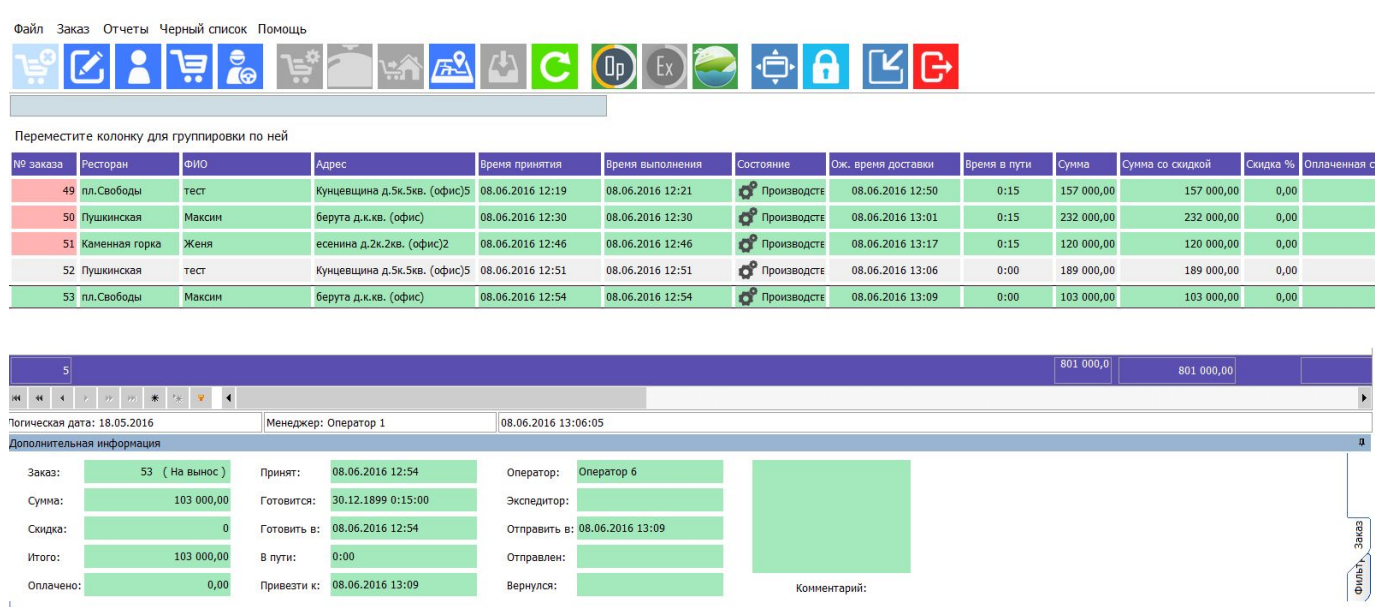

В системе установлено время: на приготовление заказа – 15 минут на доставку заказа – 30 минут

• Если через 15 минут после принятия заказа он не отправлен (не переведен в статус Отправлен), появляется красный индикатор (на рис. заказы № 49-51)

• Если через 45 минут после принятия заказа он не Переведен в Статус Выполнен, появляется красный индикатор (на рис. заказы № 49-51)

 Всю информацию о возможных задержках (красные индикаторы) видит оператор колл-центра. Администратор должен по запросу оператора (в скайп) сообщить время задержки (только для неоправленных заказов). Оператор связывается с Гостем и сообщает новое время доставки.

# **Панель инструментов**

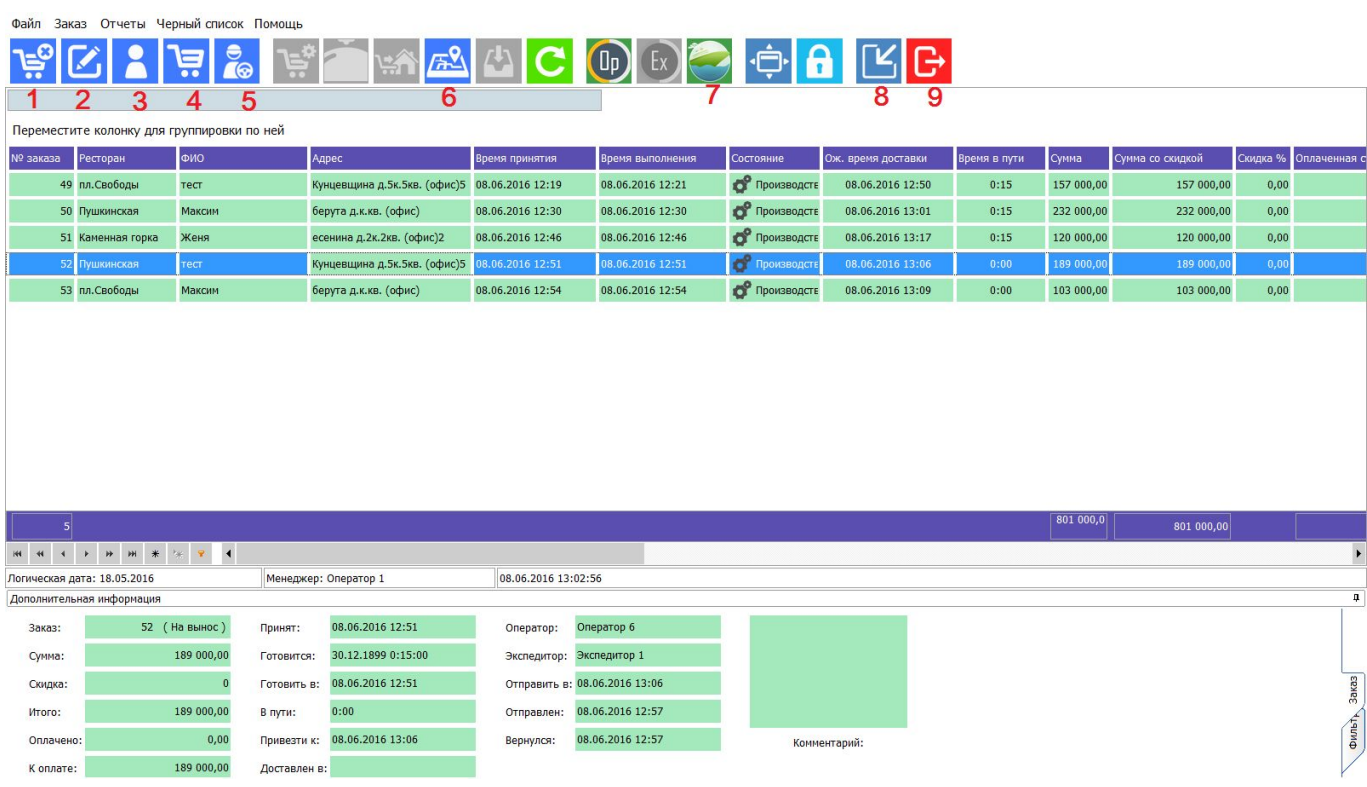

- Удаление заказа (возможно только в статусе Выполнен\*\*\*)
- Редактирование заказа
- Информация о Госте
- Состав заказа
- Назначить курьера
- Перевод заказа в статус ВЫПОЛНЕН
- Переход к кассе
- Свернуть программу
- Выйти из программы

\*\*\* для этого нужно сначала перевести заказ в статус Отправлен, затем – Выполнен и удалить

# 3 Информация о

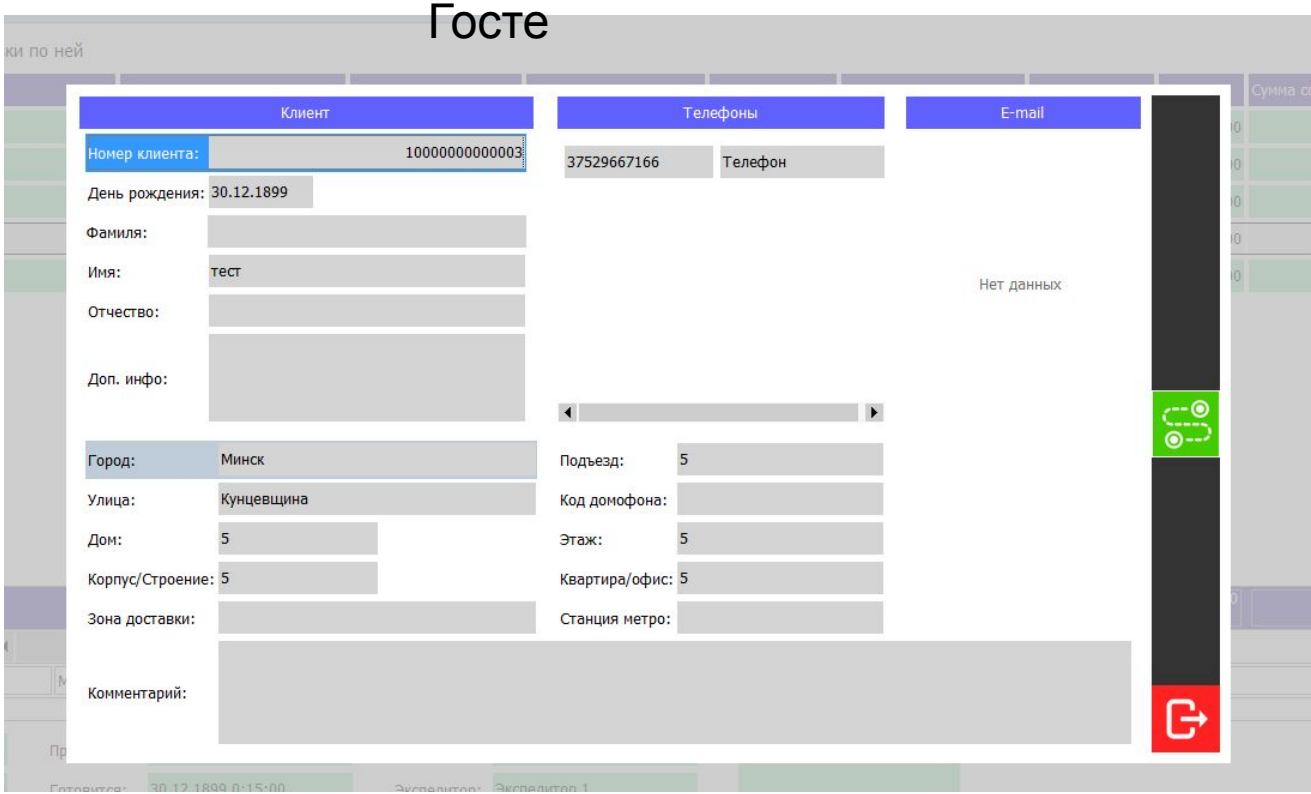

# !!! В поле КОММЕНТАРИЙ может содержаться

# информация

о способе оплаты заказа (наличными/картой/оплата на сайте)

Это важно знать при отправке заказа в архив !!!

# 4 Состав заказа

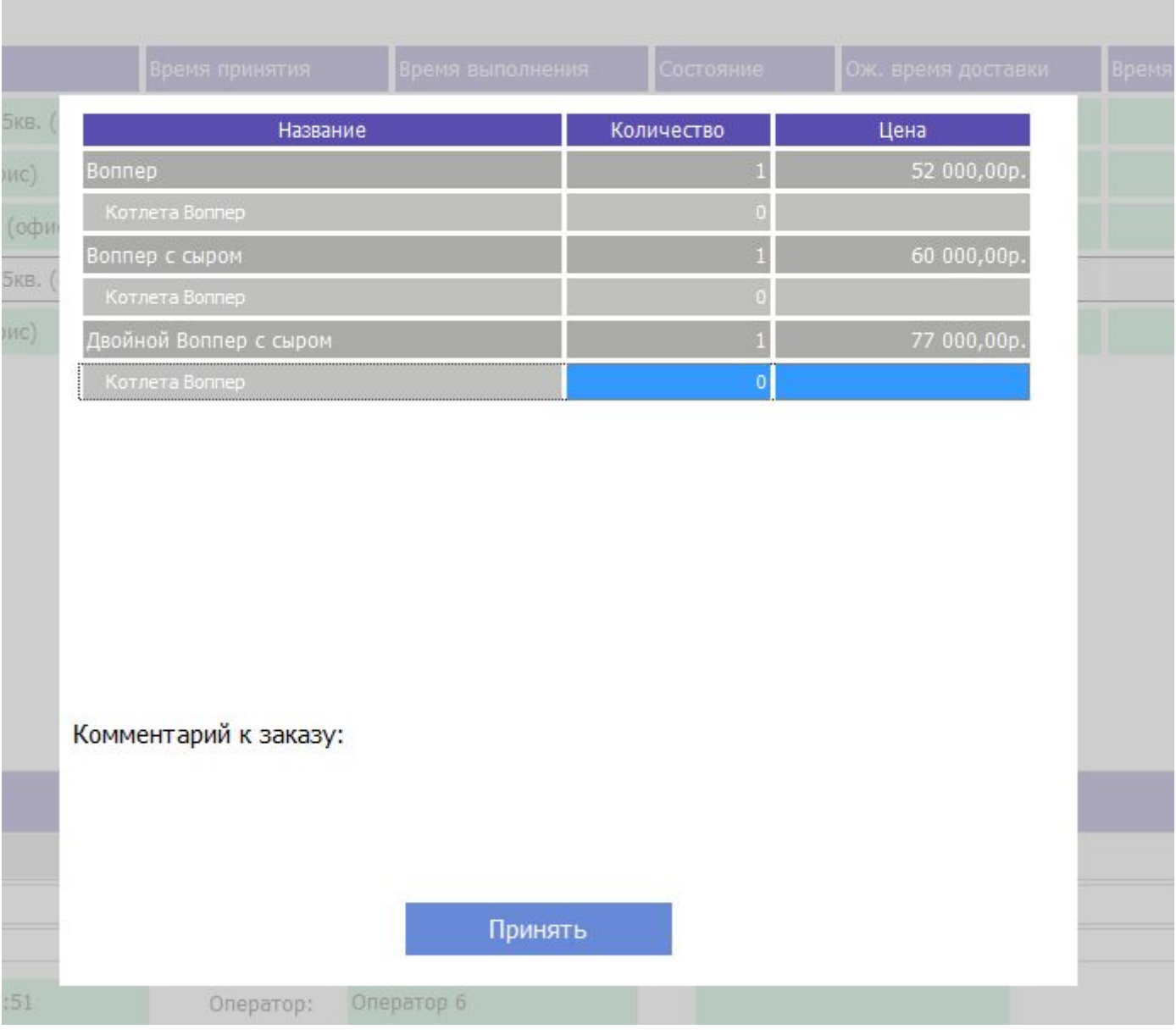

Для того, чтобы распечатать пре-чек с составом заказа, переходим в Верхней панели *ЗАКАЗ – ПЕЧАТЬ Накладкой*

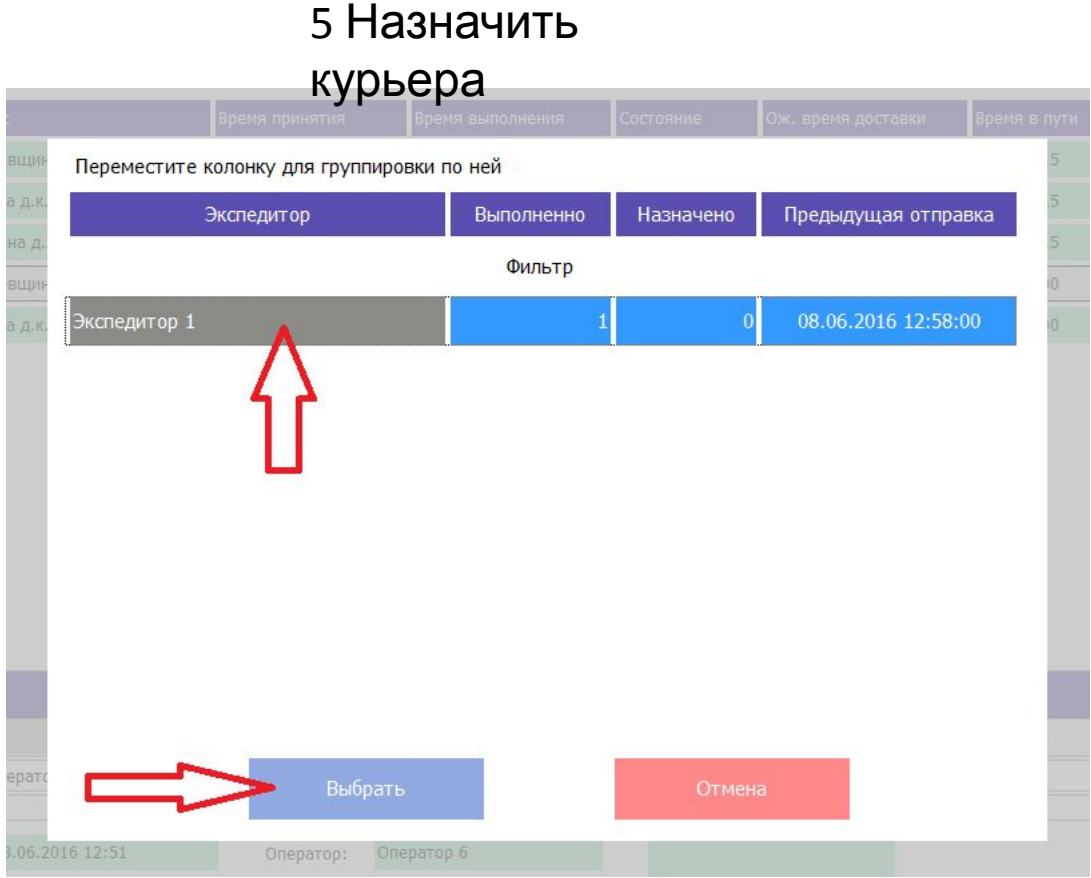

• Выбираем Курьера (красным подсвечиваются уже отправленные курьеры)

- Нажимаем Выбрать
- Курьер назначен

# 6 Перевод заказа в статус ВЫПОЛНЕН

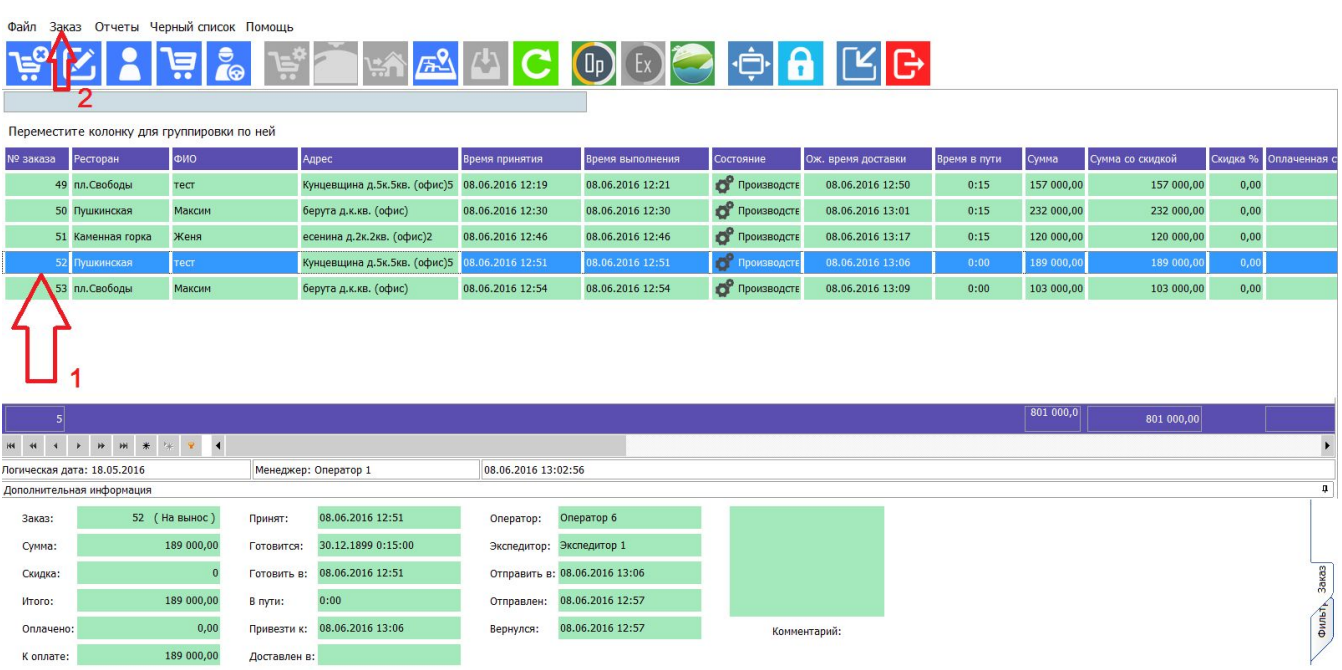

- Выбираем заказ
- Нажимаем на верхней панели Заказ
- В выпадающем списке выбираем Заказ Выполнен

# **Архивирование заказа**

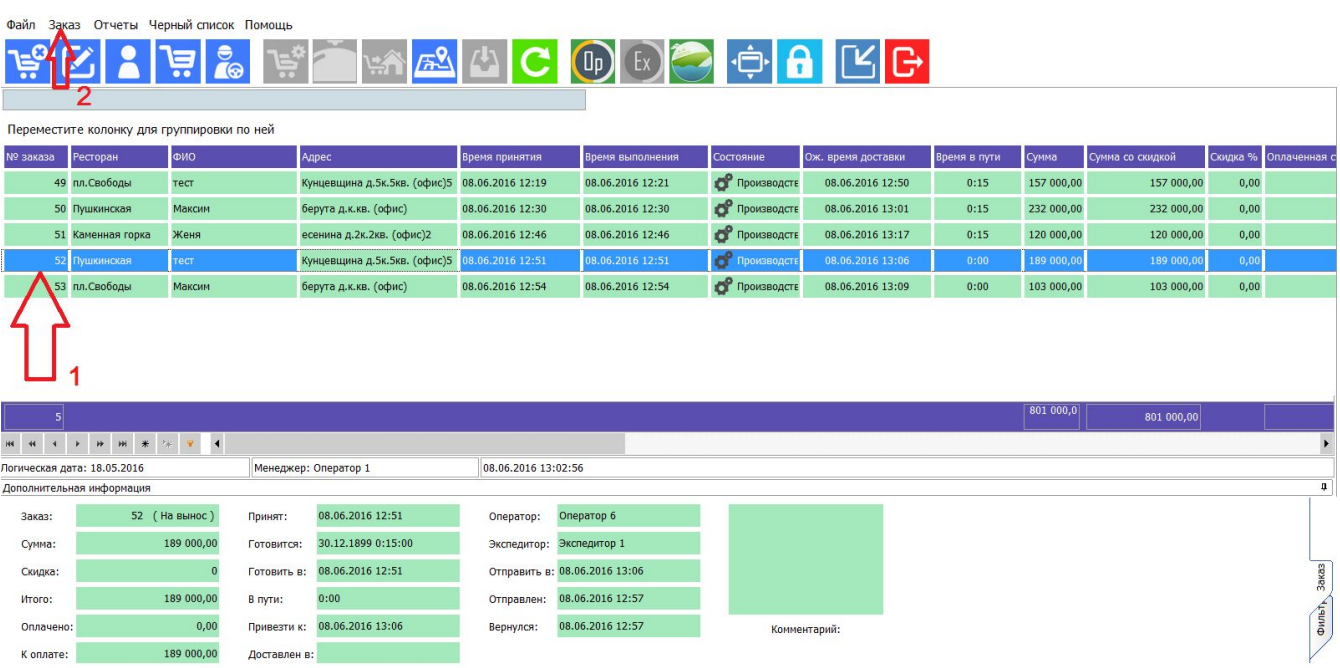

- Выбираем заказ
- Нажимаем на верхней панели Заказ
- В выпадающем списке выбираем Отправить в Архив

# **Архивирование заказа**

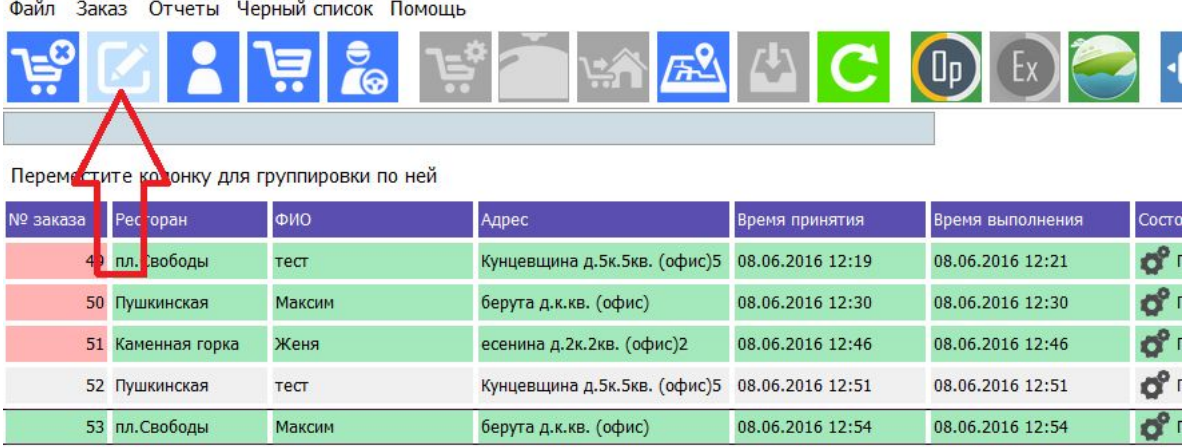

# **Способ оплаты НАЛИЧНЫЕ**

Отправляем заказ в архив без корректировок

# **Способ оплаты КАРТОЙ ЛИБО НА САЙТЕ**

- Переходим к редактированию заказа (кнопка 2)

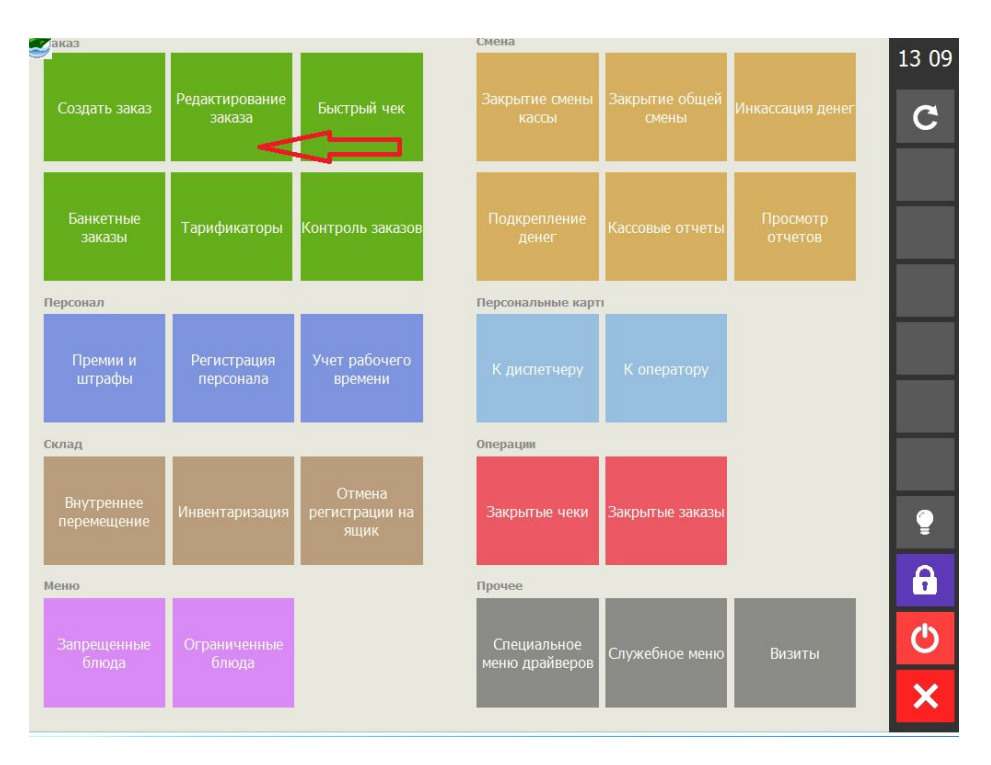

# **Архивирование заказа (оплата картой)**

#### - Выбираем

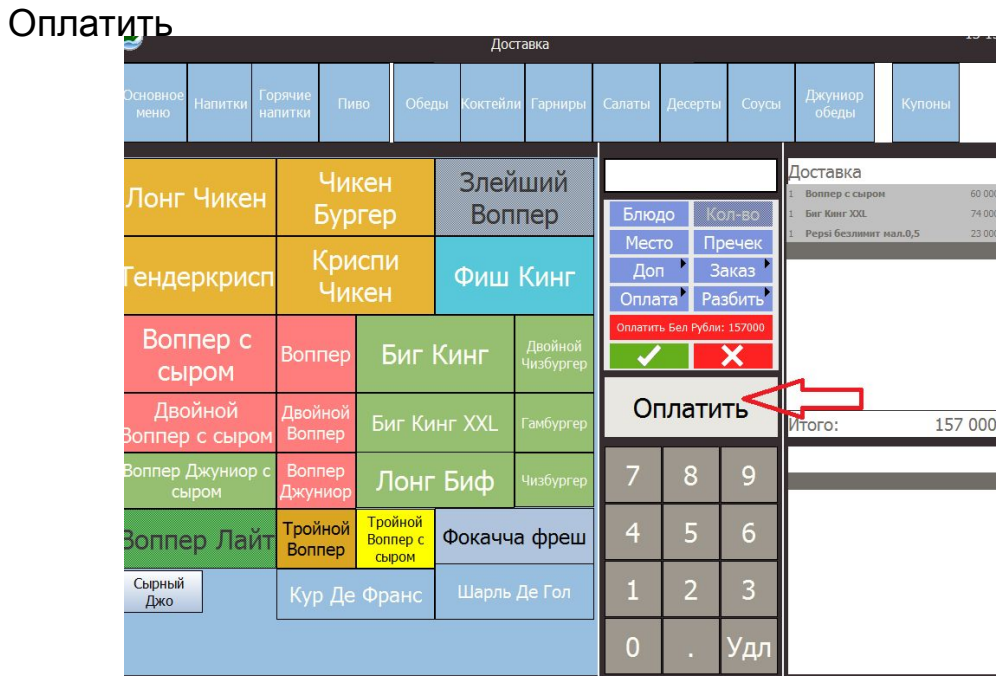

## - Выбираем Кредитные

#### карты

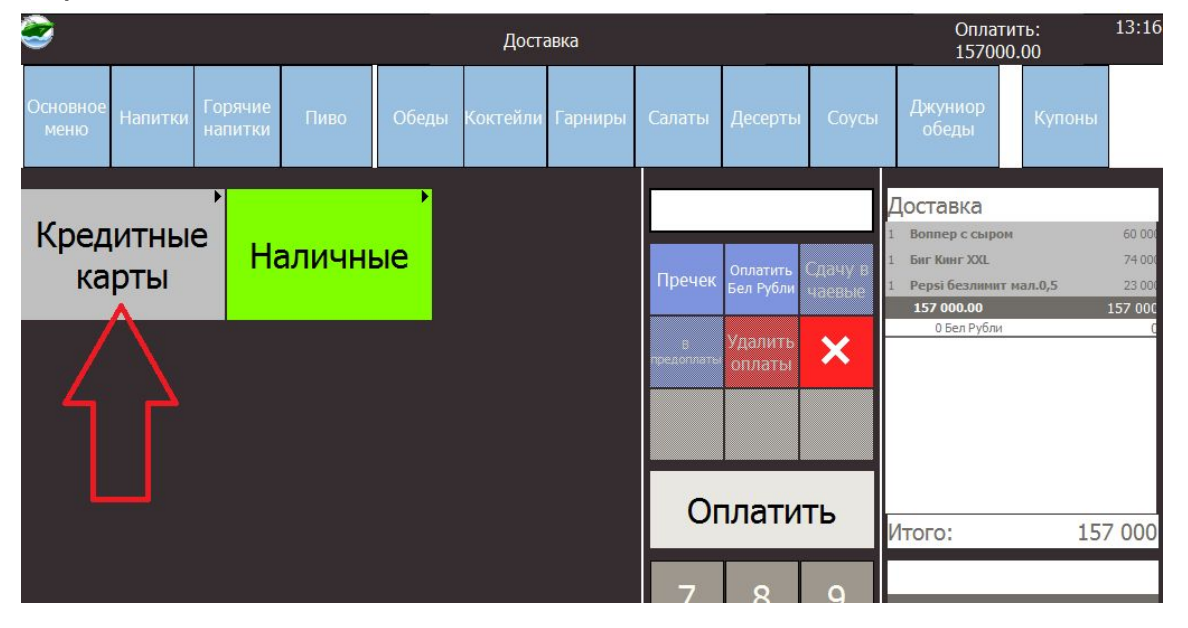

# **Архивирование заказа (оплата картой)**

- Подтверждаем

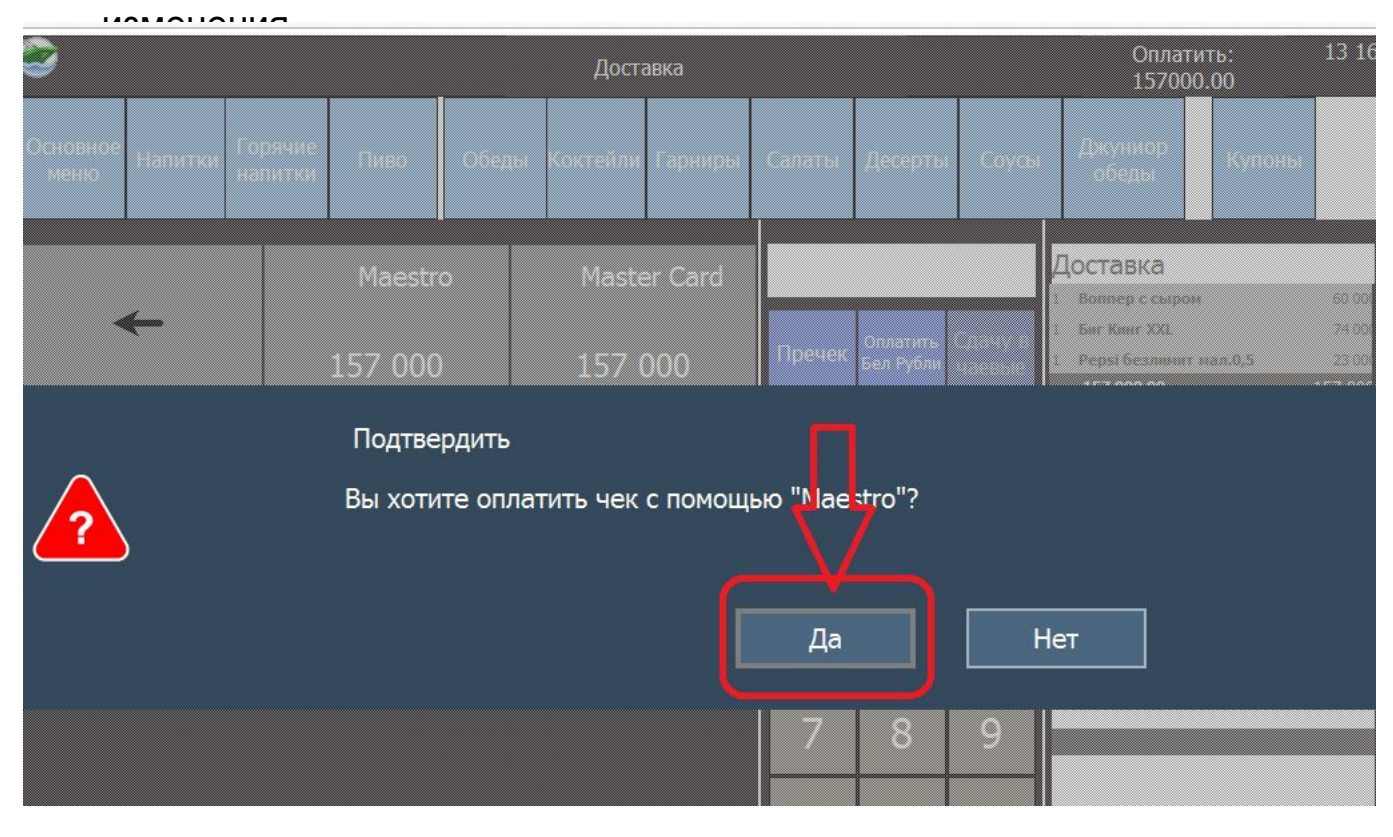

- Измененный заказ переносим в архив

# • К закрытию смены все заказы должны быть в статусе «в архиве», иначе смена

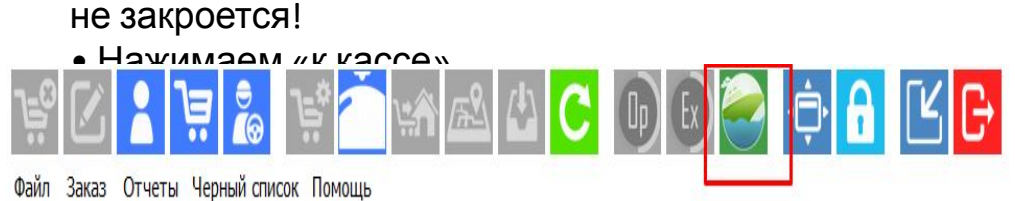

Переместите колонку для группировки по ней

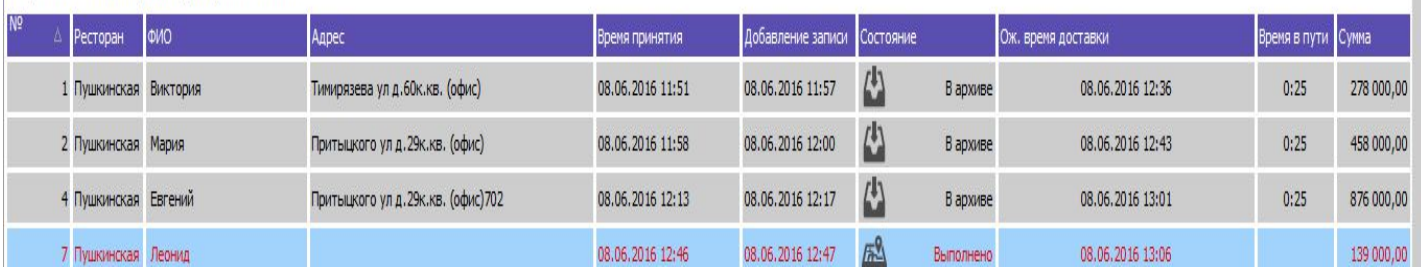

#### • Выбираем Редактирование

#### заказа

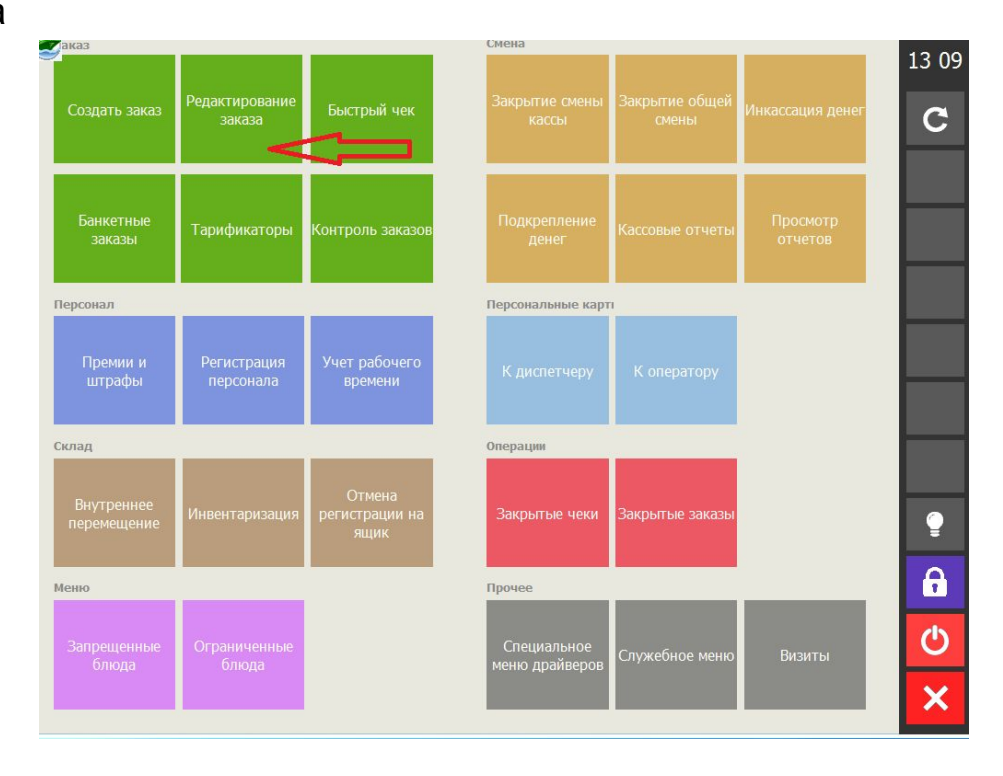

• Должно выскочить пустое

окно

• Если окно не пустое проверяем все ли в архиве. Для выхода из окна жмем красный крестик.

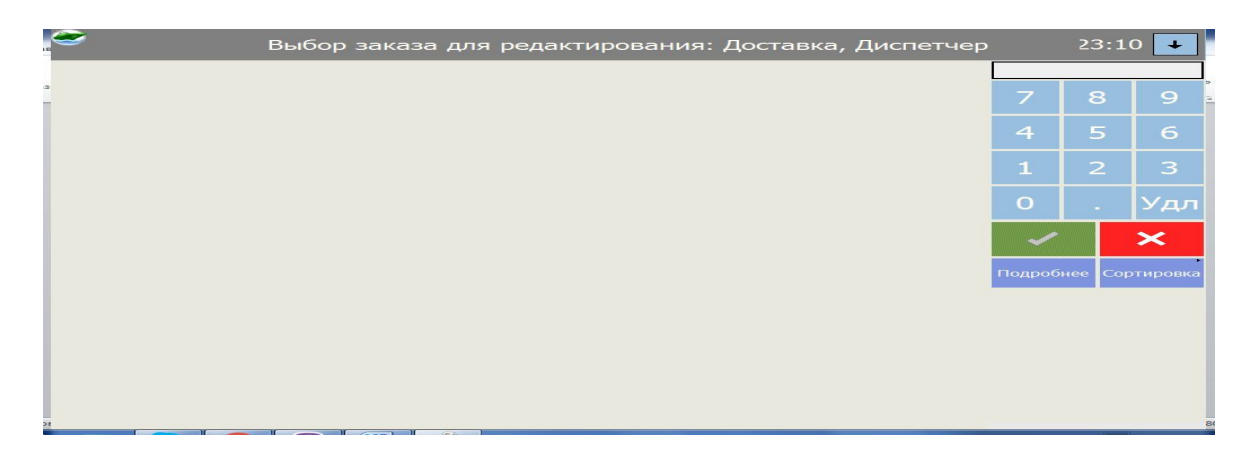

• Перед закрытием смены и во время рабочего дня, можно проследить сколько у вас в базе чеков закрыто по налу и безналу

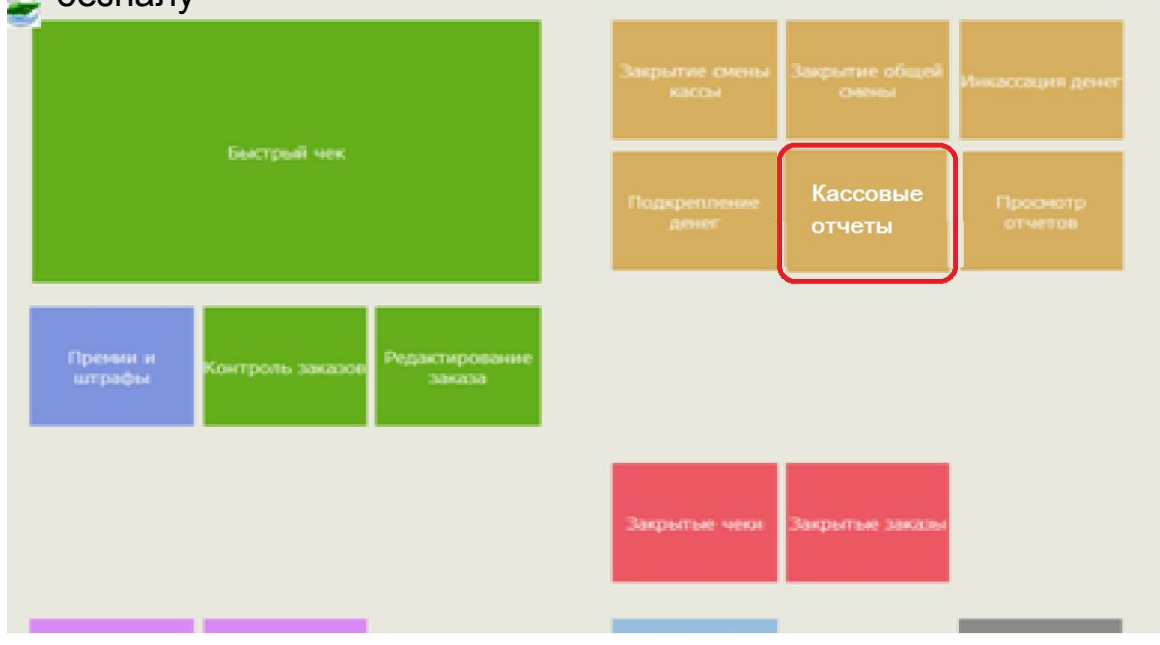

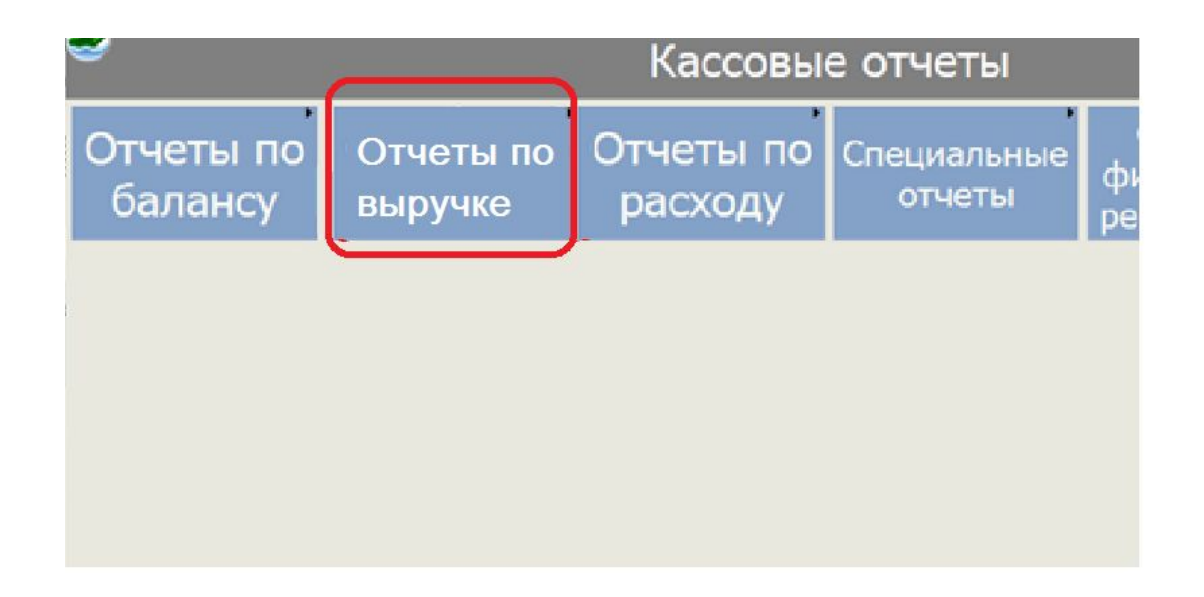

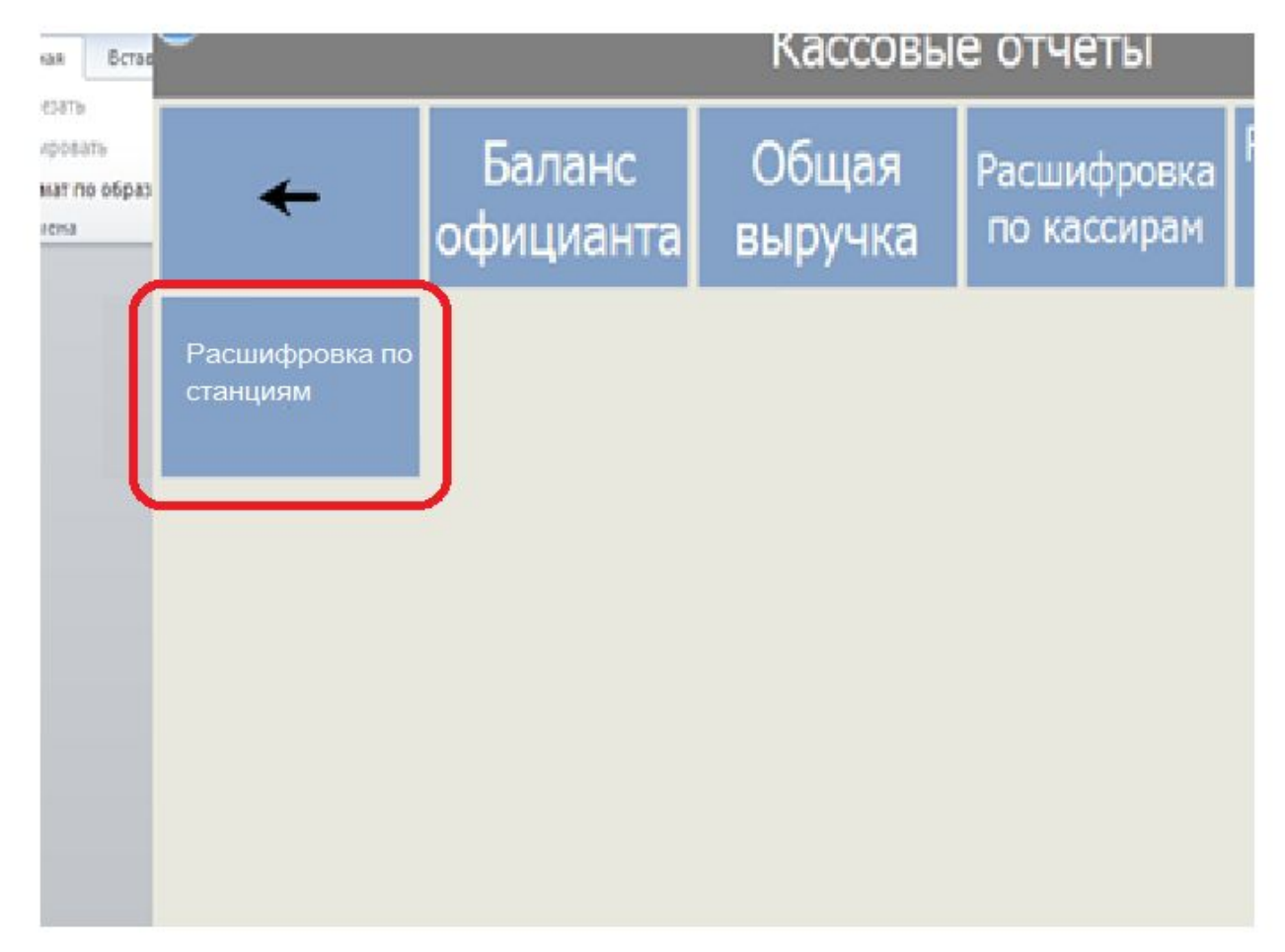

• После нажатия кнопки «расшифровкака по станциям» выйдет чек.

• Если все суммы сошлись, можно закрывать смену. Для этого жмем «Закрытие общей смены»

• Если есть расхождения, нужно сообщить об этом старшему смены и руководителю СД (написать письмо: дата, ресторан, суммы расхождения и по какой валюте)

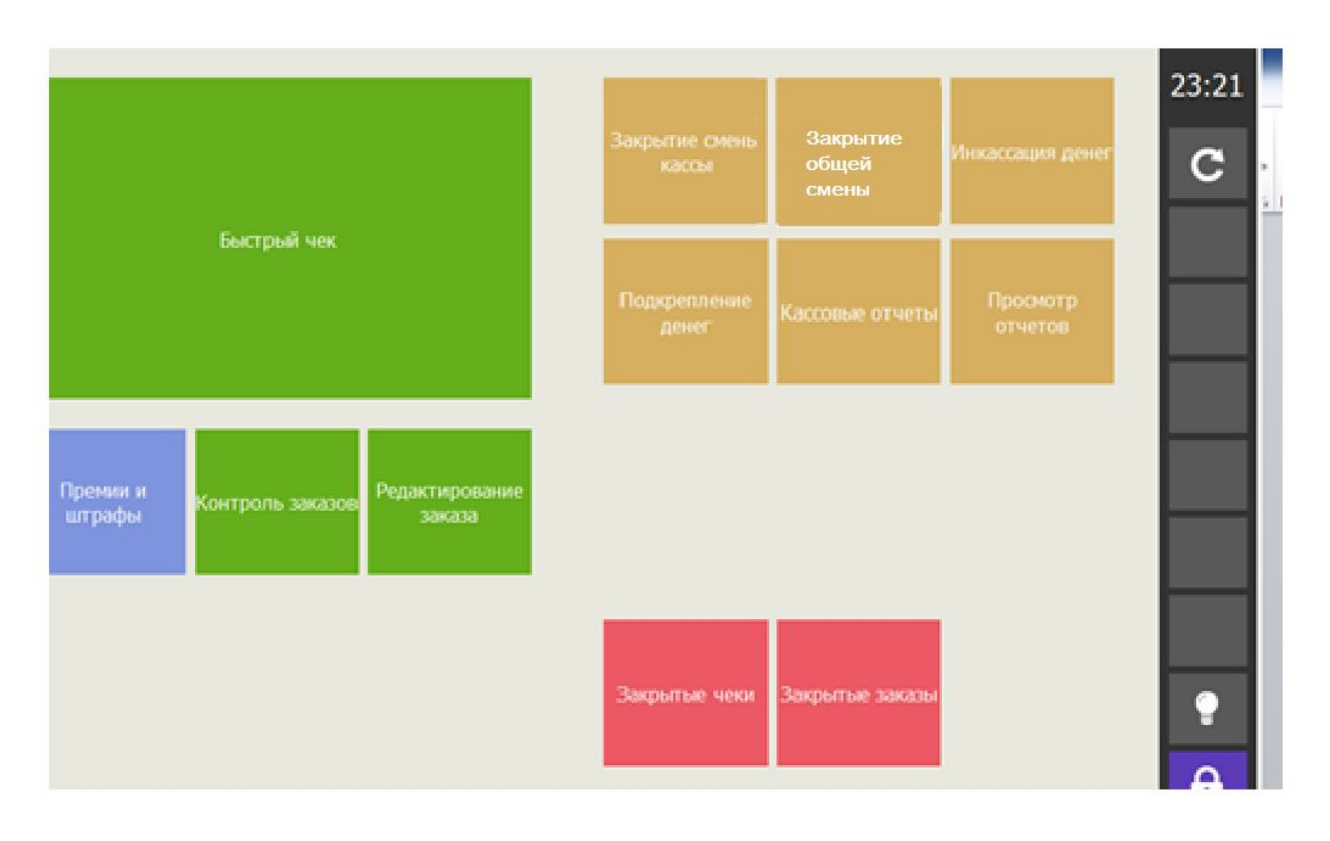

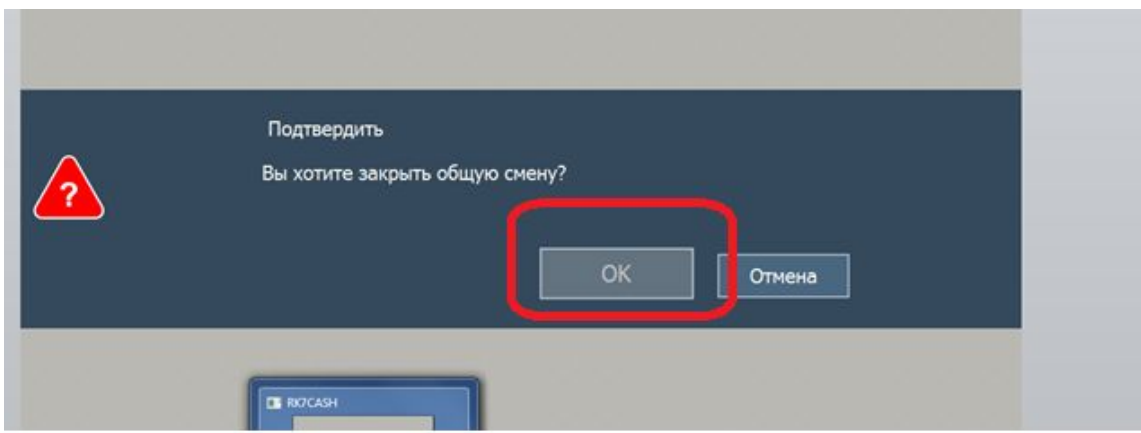

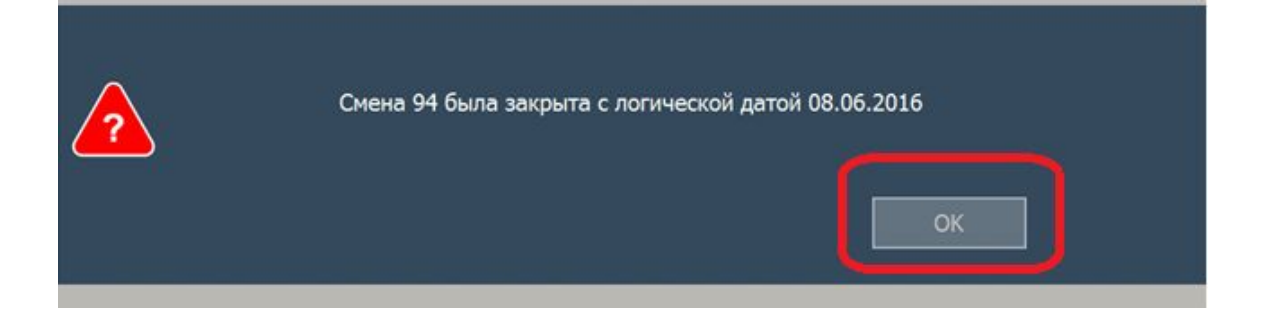

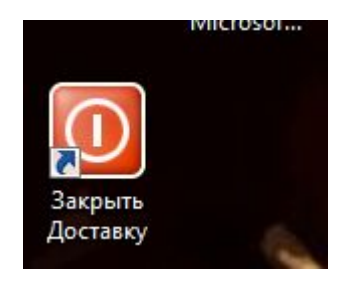

# **Последовательность действий администратора**

- 1. Администратор получил звуковой сигнал о заказе (статус производство)
- 2. Администратор проверяет состав заказа, при необходимости печатает накладную
- 3. Администратор собирает заказ согласно памятке по сбору заказа (статус готов)
- 4. Как только заказ собран, администратор назначает курьера (если нужно отправить курьера с двумя заказами, маркирует их, убеждается по карте, что доставки в одном направлении) (статус отправлен)
- 5. Как только курьер сообщил, что заказ доставлен администратор переводит заказ в статус Выполнен
- 6. По возвращению курьера администратор переносит заказ в архив, обратив внимание на комментарии и получив подтверждение курьера о способе оплаты.
- 7. В конце рабочего дня администратор закрывает кассовую смену в ПО Доставка

# **Дополнительная информация**

1. Если **заказ на вынос**, не переносим его в архив в ПО Доставка, а удаляем

Этот заказ должен быть пробит по кассе ресторана!

- 2. Если **заказ не доставлен** или произошел возврат, оформляем акт возврата, заказ не переносим в архив, удаляем. Продукция – на списание
- 3. Если программа "зависла", закрываем окно программы, ОБЯЗАТЕЛЬНО нажима **IVIICIOSOL…**

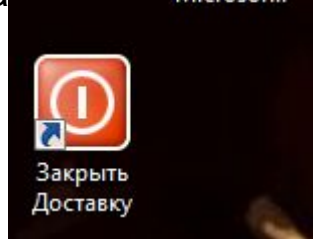

Заходим в программу Доставки.

4. Если не вышел заказ на экран, перезагружаем программу (п.3). Если проблема сохранилась, связываемся со специалистами